## **HUMAN CAPITAL SERVICES Resource Center & Operations**

## **Verifying & Updating Contract Data**

Please verify/update all contract information in HRIS by September 1 each year.

The contract data pages in HRIS are automatically updated in June of each year by Human Capital Services (HCS) for active unclassified employees who have a contract. A new row is inserted for the new fiscal year for probationary, regular, term and tenured contracts based on the employee's month basis.

- For 12-month employees, the contract begin date is the beginning of the fiscal year 6/13/2021.
- For 9-month employees, the contract begin date displays the beginning of the academic year  $-$ 8/8/2021.

In addition, for those with TERM contracts, the contract END DATE displays as follows:

- For 12-month, the end of the fiscal year  $-6/11/2022$
- For 9-month, the end of the academic year 5/14/2022

If any of these dates are inaccurate, please use correct history mode to update this information. The only on-line entry required by department HCS liaisons is correction to the existing data (i.e., contract type or dates).

Any time throughout the year, when a contract is renewed or changed, on-line entry is required within 20 days from the contract begin date.

In addition to the Change or Separation Form (PER-39), Human Capital Services (HCS) requires a copy of the contract for the employee's personnel file when an employee's job title, compensation rate, FTE, etc. changes. Note: Human Capital Services will continue to enter contract data for **new** K-State employees. Please attach a copy of the contract to the personnel transaction form.

Steps: Updating Existing Contract Data

- 1) Run Unclassified Data Report to view current contract data. Path: Workforce Administration>Workforce Reports>Unclassified Data Report
	- a. Instructions: [http://www.k-state.edu/hcs/docs/UnclassifiedDatarpt.pdf2.](http://www.k-state.edu/hcs/docs/UnclassifiedDatarpt.pdf2)

1

2) To update existing data, access the Contract Data pages in "Correct History" mode. Path: Workforce Administration > Job Information>Contract Administration>Update Contracts.

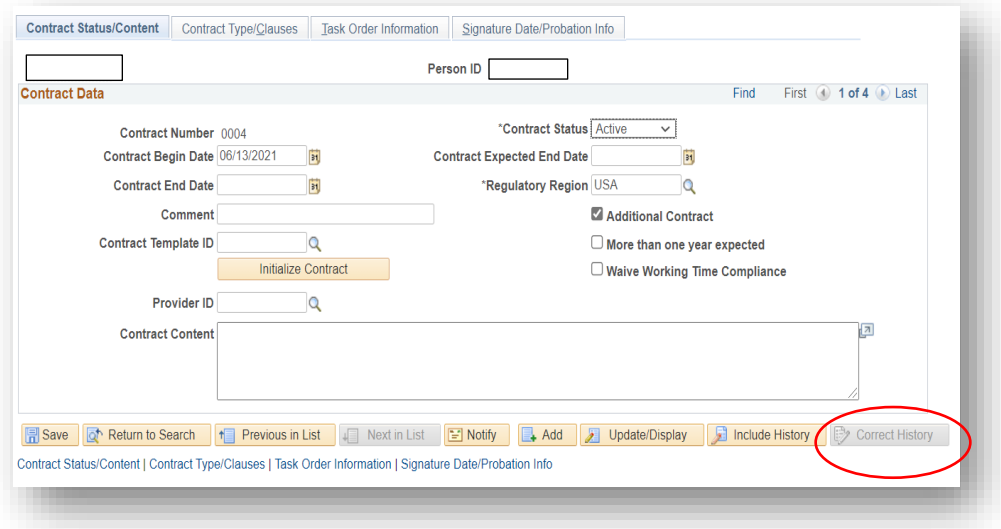

3) Modify Contract Data (i.e., Contract Begin Date, Contract End Date, Contract Type and Contract Content if additional information needs to be recorded). Other information on this page will either automatically populate or be left blank.

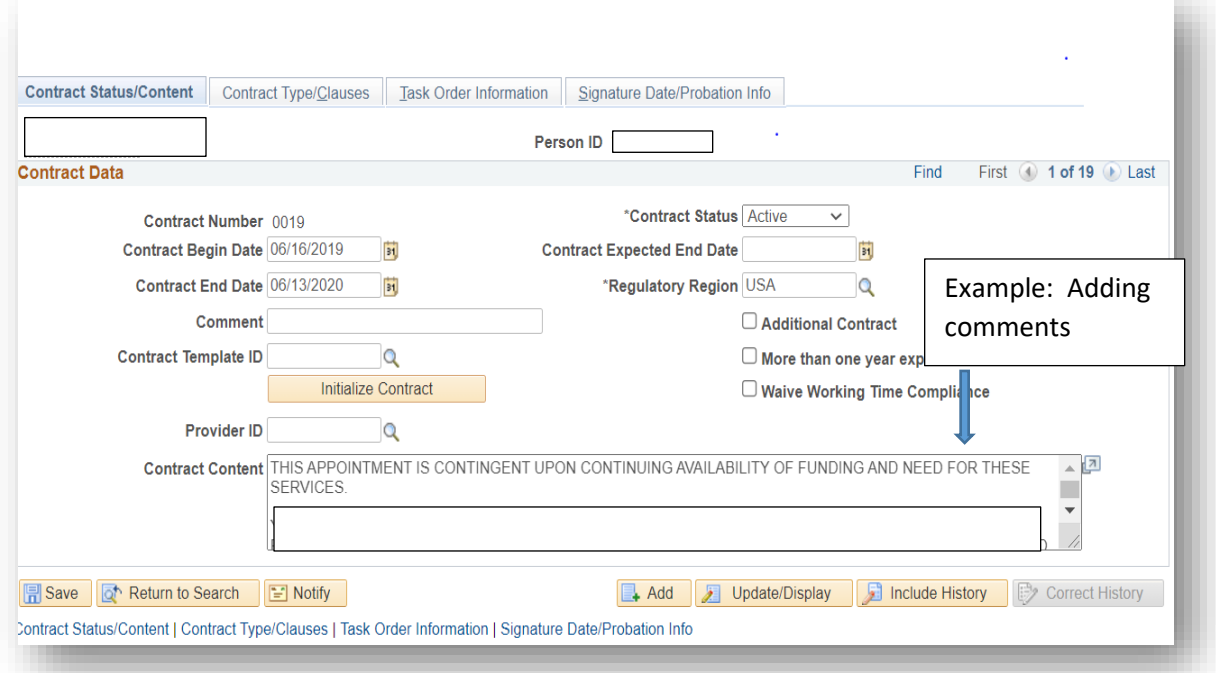

The Contract Type may also be modified, if necessary. Access the Contract Type/ Clauses page tab and update Contract Type.

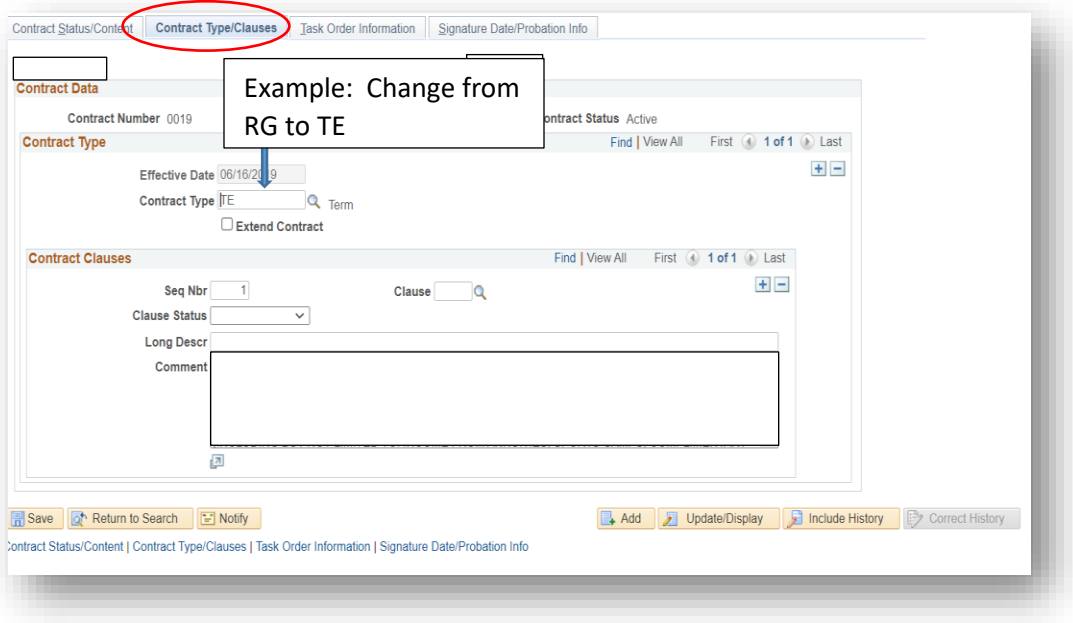

- 4) Each time you update an entry, check the data entry carefully and select "Save".
- 5) Run/Print the Unclassified Data Report to review updates.
	- a. Report Instructions[: http://www.k-state.edu/hcs/docs/UnclassifiedDatarpt.pdf](http://www.k-state.edu/hcs/docs/UnclassifiedDatarpt.pdf).